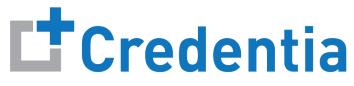

CNA365®

# **How to Request Online Help**

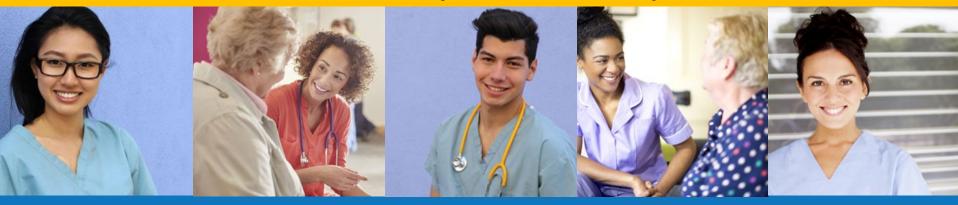

**Index:** 

How to Request Online Help

# **How to Request Online Help**

**Support Ticket** 

STEP 1

#### Select your help topic from the list

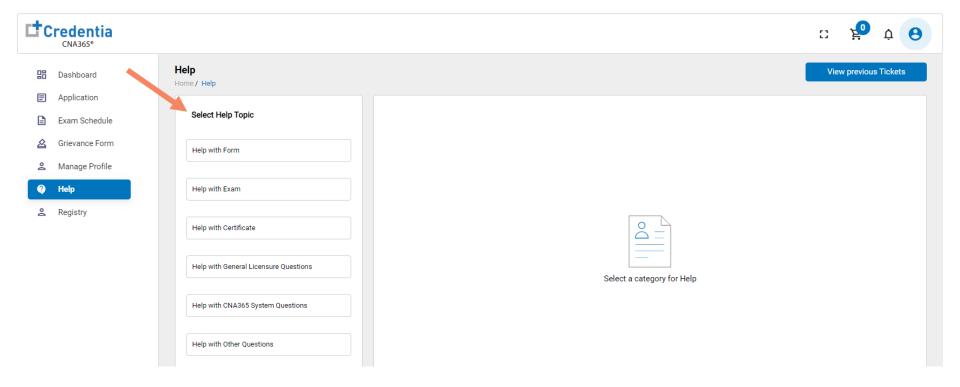

### **How to Request Online Help**

Support Ticket

STEP 2

Identify the items for which you need help and select the "Get Help" button followed by the "Raise Ticket" button

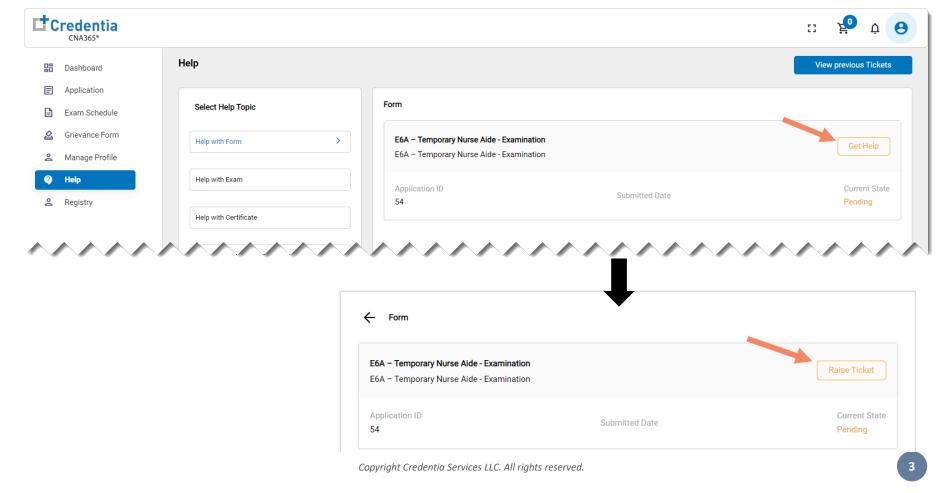

### **How to Request Online Help**

#### **Support Ticket**

#### STEP 3

- 1. Enter a summary for your inquiry (required)
- 2. Enter a detailed description for your inquiry (required)
- 3. Upload supporting document (optional)
- 4. Select the "Submit" button

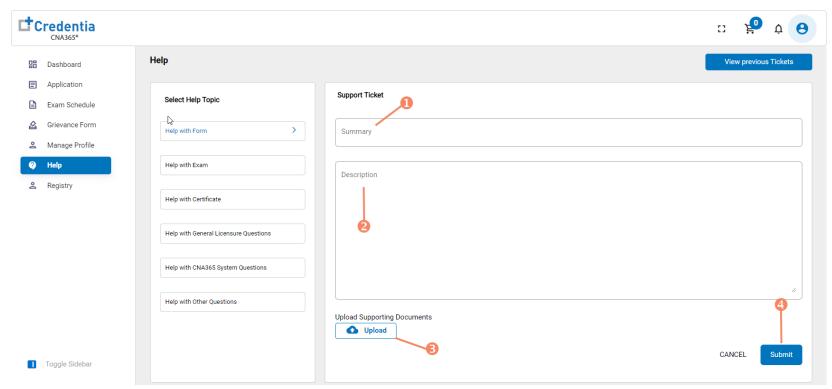

You will receive an email response from Credentia support after your ticket is reviewed